## How to enter PROGRAM assessment results using WebSLOs 3.0 in 9 *easy* steps April 9, 2018

1. Go to www.dvc.edu/slos using any browser on any device on the Internet. That takes you to WebSLOs:

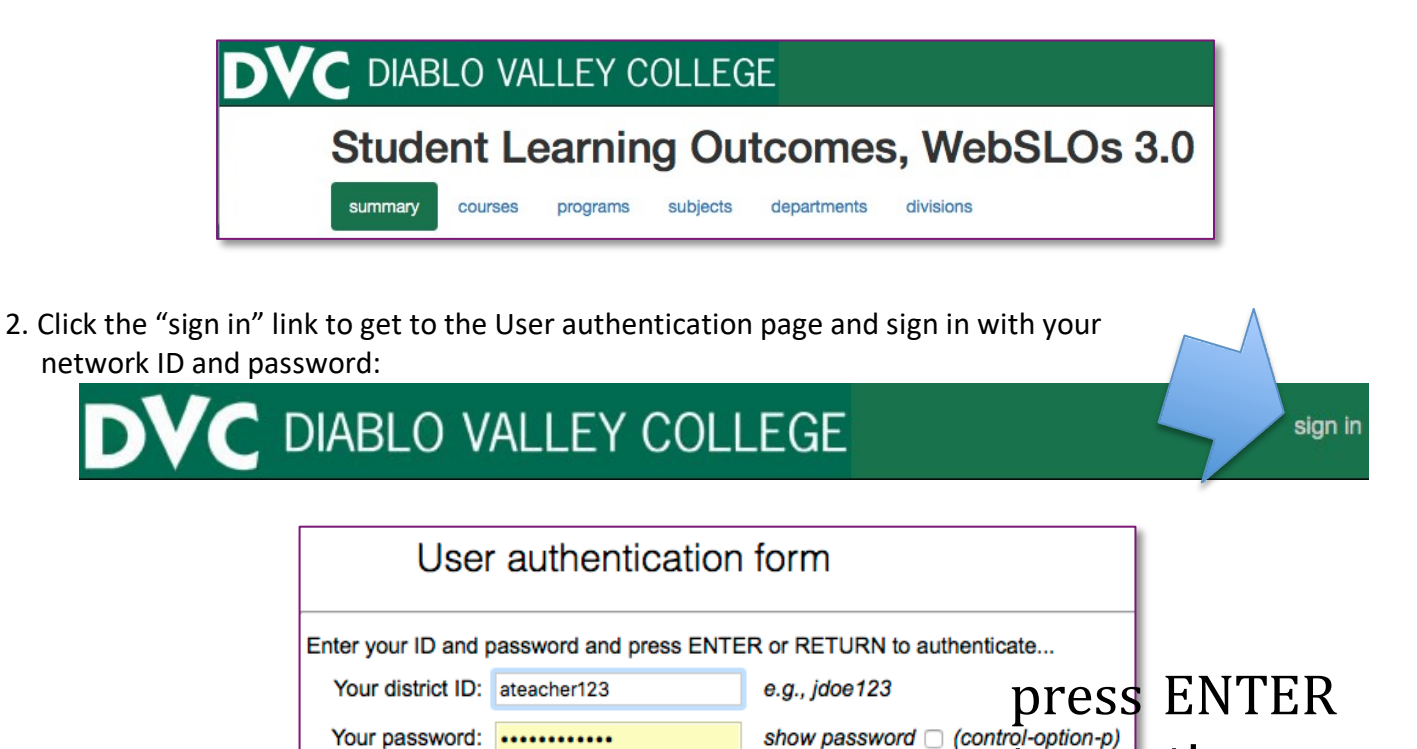

to continue

Then you'll see the areas to which you already have access listed on the "summary" page:

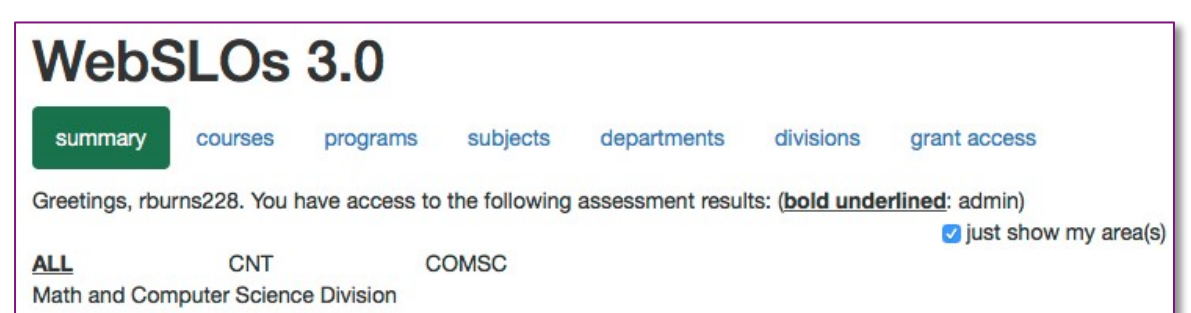

*IF YOU DO NOT SEE THE SUBJECT CODE YOU WANT*, or if you do and it's not shown in *BOLD*, you'll need to request access. To do so, go to the "subjects" page…

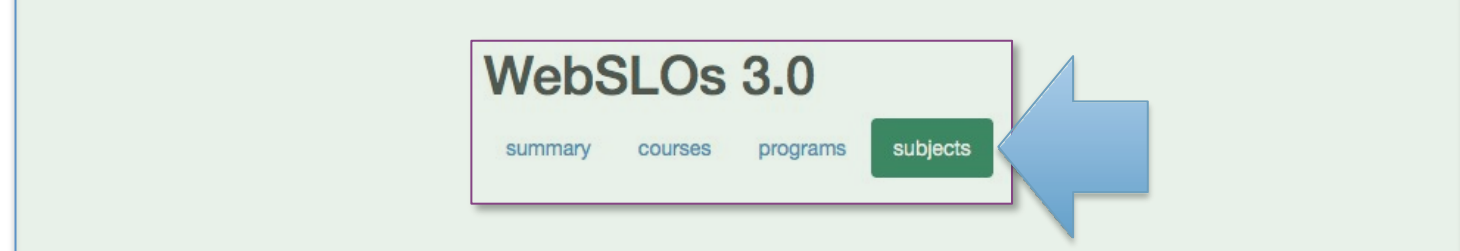

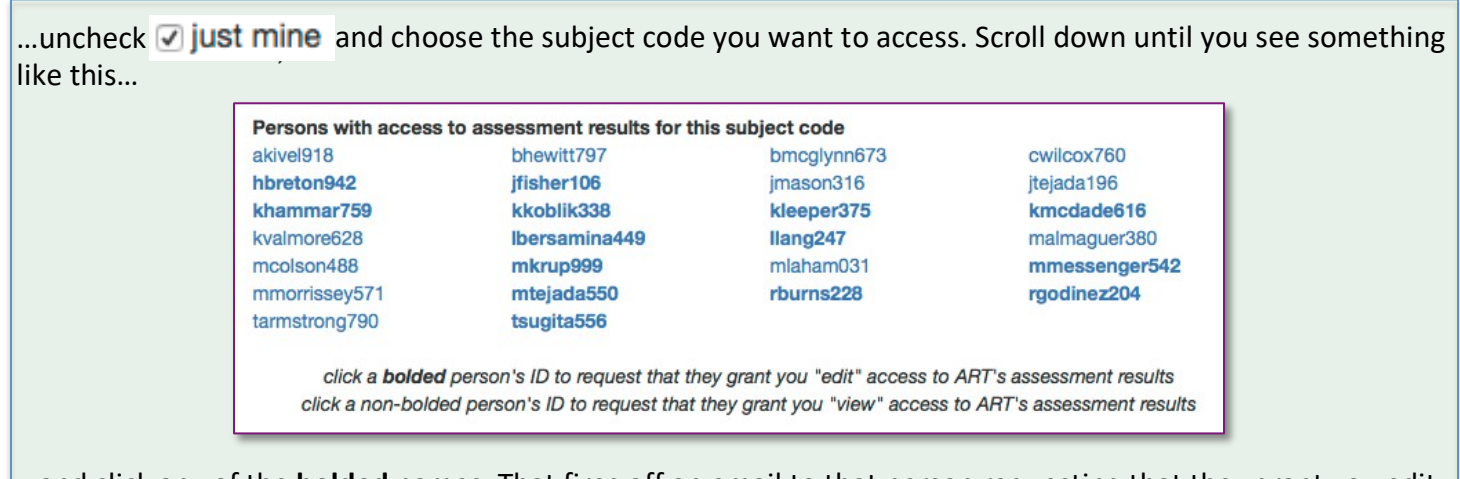

…and click any of the **bolded** names. That fires off an email to that person requesting that they grant you edit access to the subject code, cc'ing you. There's a link in that email that *only* they can use to grant you instant. You'll receive an email when that's been done.

3. Go to the "programs" page and select the program whose results are to be entered, using the menu:

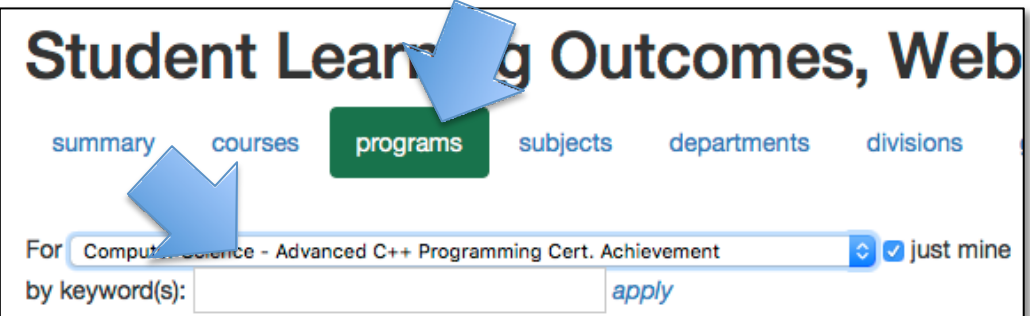

4. Scroll to the "Program learning outcomes", and click the 3-line "hamburger menu" icon.

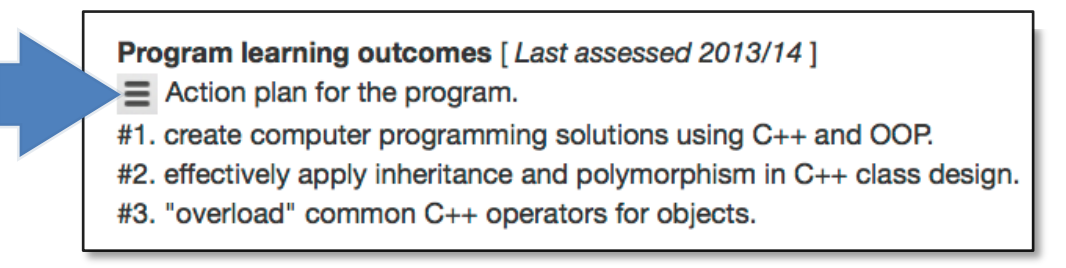

## 5. Click view/edit/enter assessment results to show five edit boxes:

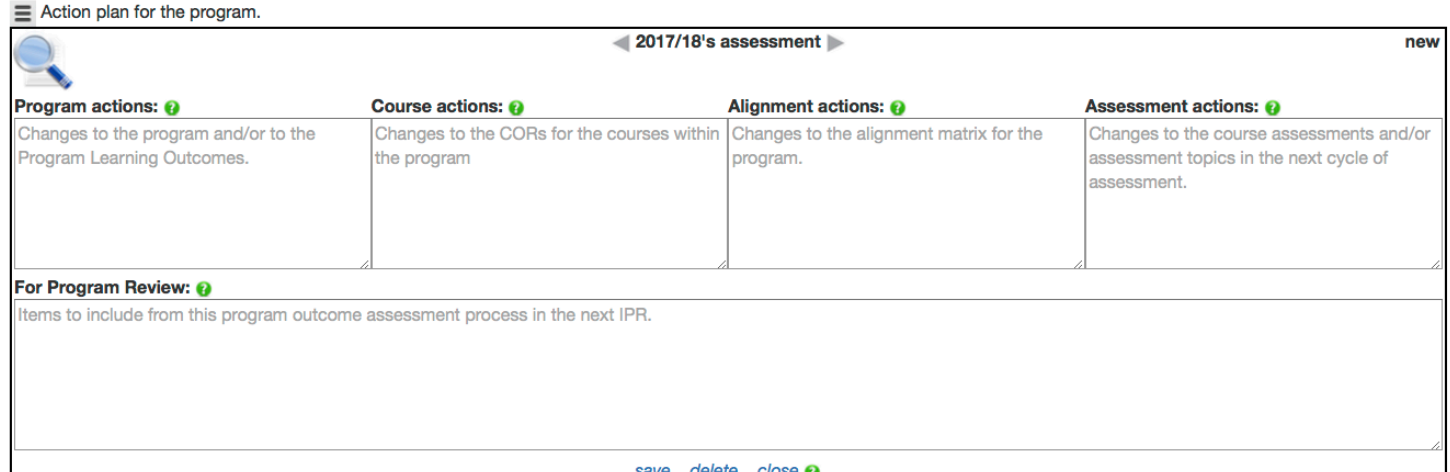

6. Use the left/right navigation arrowheads to navigate through years to find the one for which you wish to enter results.

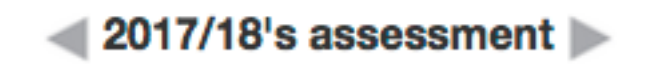

- 7. Type your results into the five boxes. It's okay to stop in the middle and finish up later.
- 8. Scroll to the "Alignment matrix" section and verify that the required and optional courses per the DVC catalog are current, and that the X's are properly placed. If any editing is needed, click the lock:

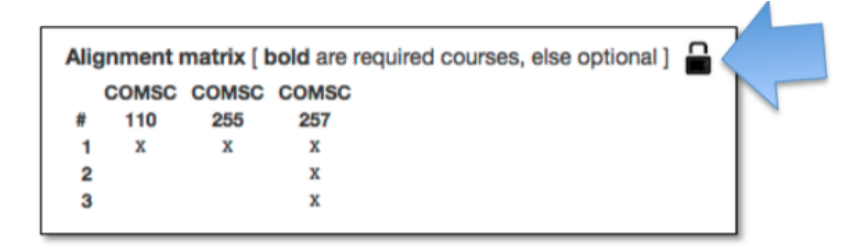

9. Click in the matrix to place/remove X's. Double-click a course name to toggle between required and optional. SHIFT-click to remove a course, and use to add a course.

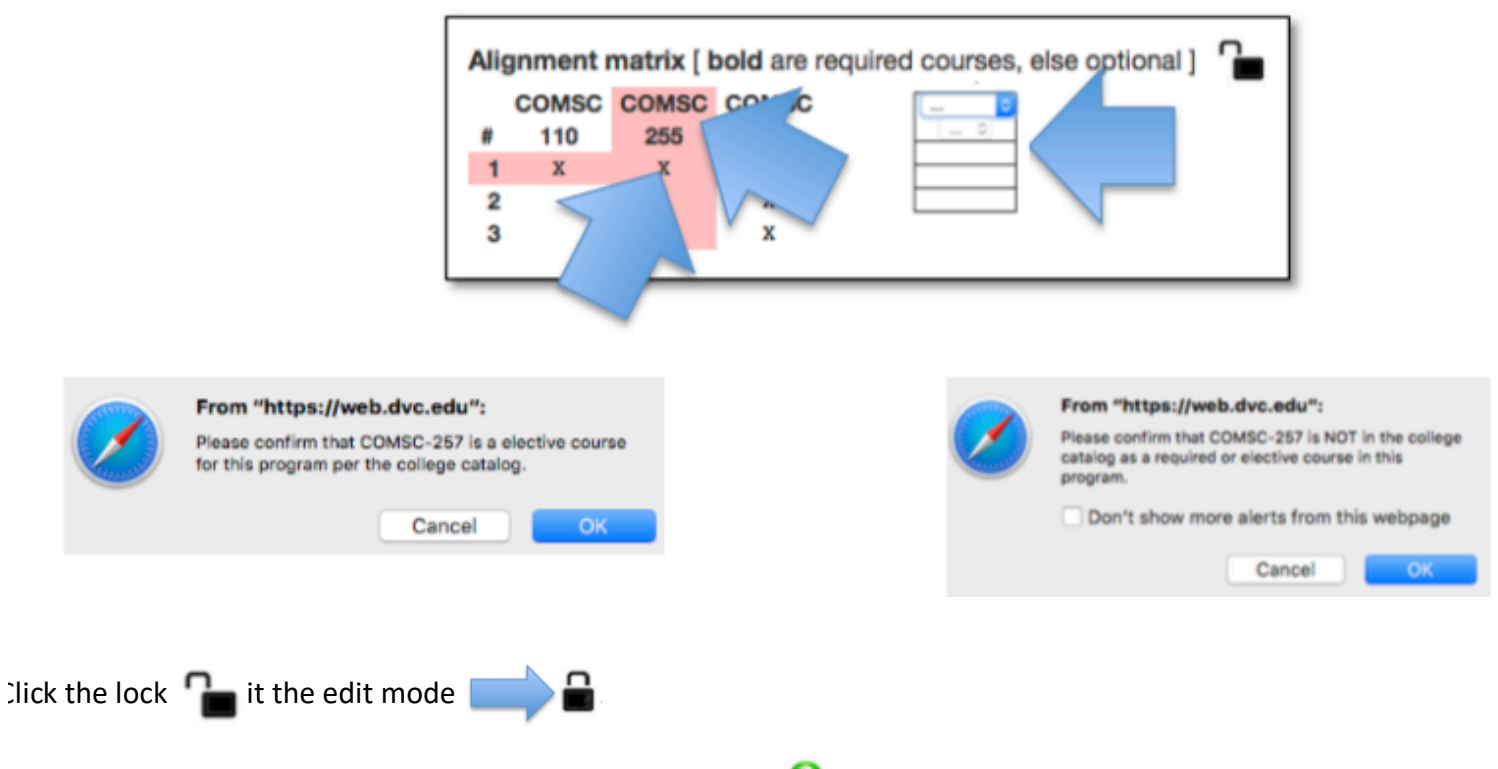

You can also edit past results. Use the various help links and  $\bullet$  icons on the page for details.